### **Hướng dẫn sử dụng tính năng Tặng quà trên Open Banking**

**1. Tặng quà Lì xì, chúc tết số trên Open Banking App**

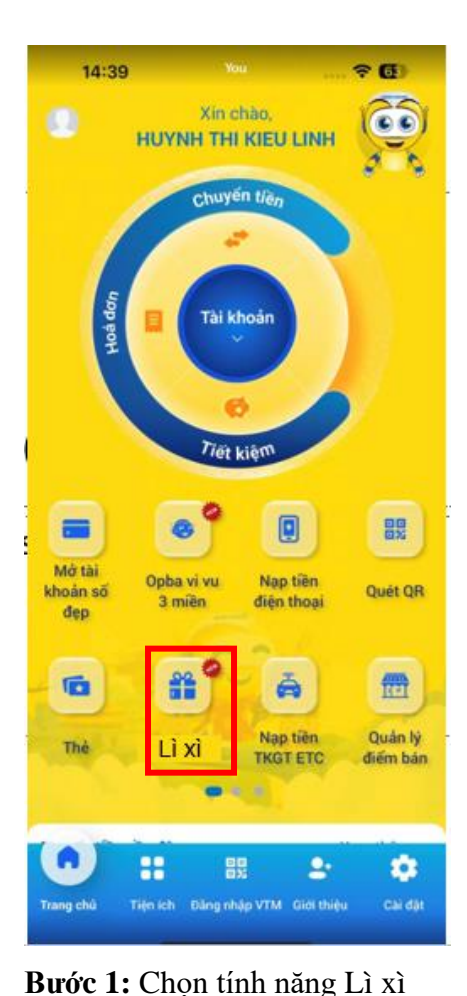

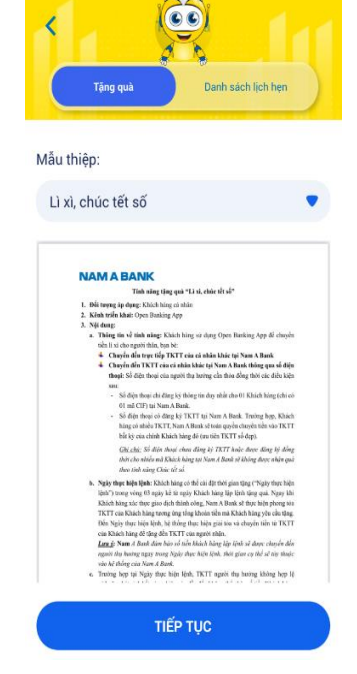

**Bước 2:** Chọn mẫu thiệp "Lì xì, chúc tết số"

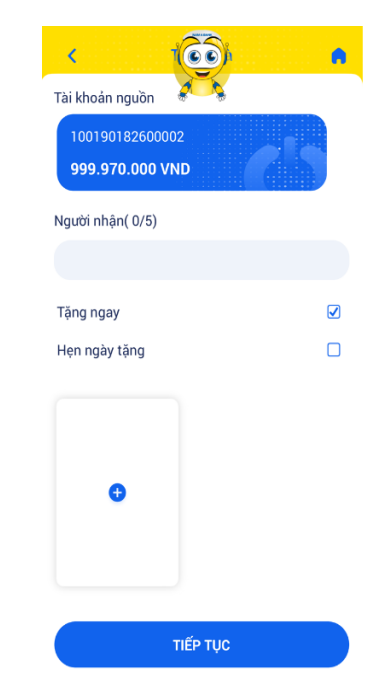

**Bước 3:** Chọn hình thức Tặng ngay hoặc Hẹn ngày tặng và  $Click + d\acute{e}$  thêm người nhận (tối đa 5 người nhận/giao dich)

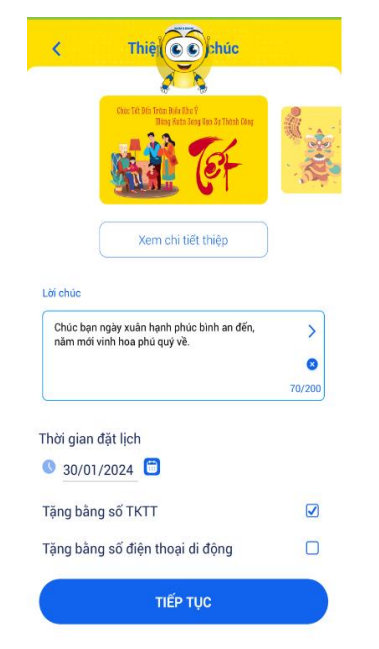

**Bước 4:** Chọn mẫu thiệp, câu tặng quà

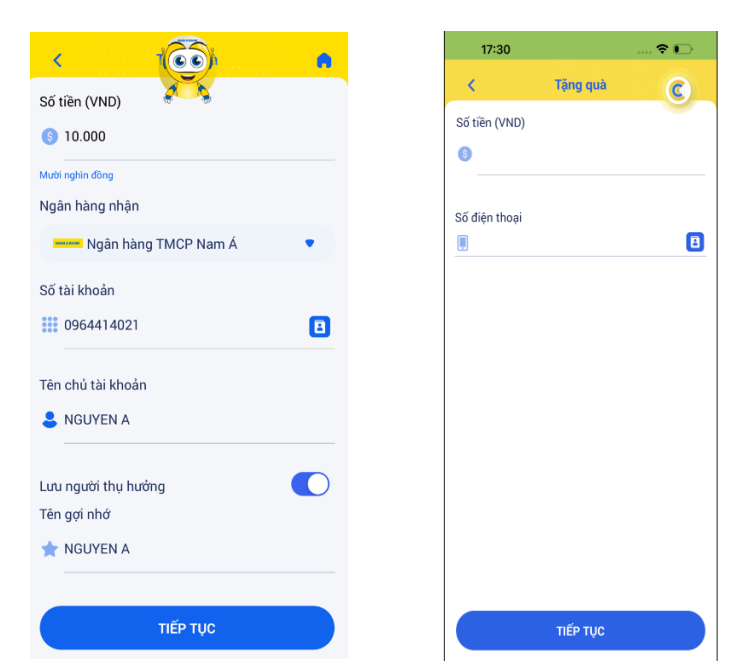

chúc, thời gian và phương thức ▪ **Số tài khoản:** Số tài khoản tại Nam A Bank**Bước 5:** Nhập thông tin số tài khoản hoặc số điện thoại để tặng

- Câu chúc: Chọn theo danh sách mẫu có sẵn hoặc tự nhập
- Thời gian: Nếu là tặng ngay, thời gian mặc định là ngày hiện tại, nếu tặng đặt lịch chọn thời gian tặng trong vòng 3 ngày kể từ ngày hiện tại
- Chọn phương thức tặng số TKTT hay số điện thoại di động

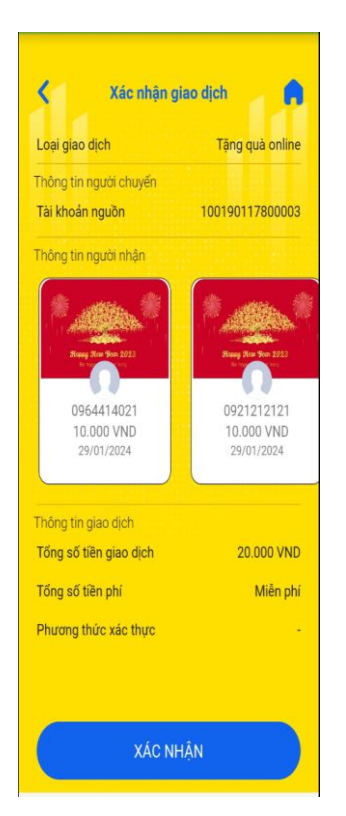

**Bước 6**: Xác thực giao dịch

▪ **Số điện thoại:** Số điện thoại có đăng ký 1 CIF và CIF có TKTT tại Nam A Bank. Trường hợp CIF có nhiều TKTT sẽ tặng vào TKTT bất kỳ (ưu tiên TKTT số đẹp)

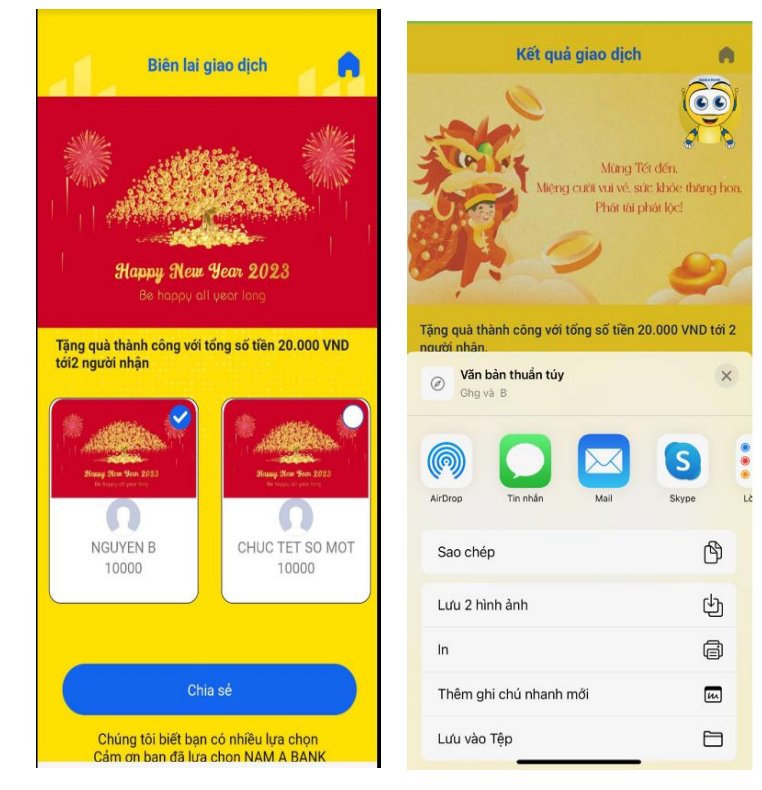

**Bước 7** : Giao dịch hoàn thành, Khách hàng có thể chọn một hoặc nhiều thiệp để chia sẻ trên các nền tảng số đến người nhận

**2. Tặng quà các dịp lễ khác trên Open Banking App**

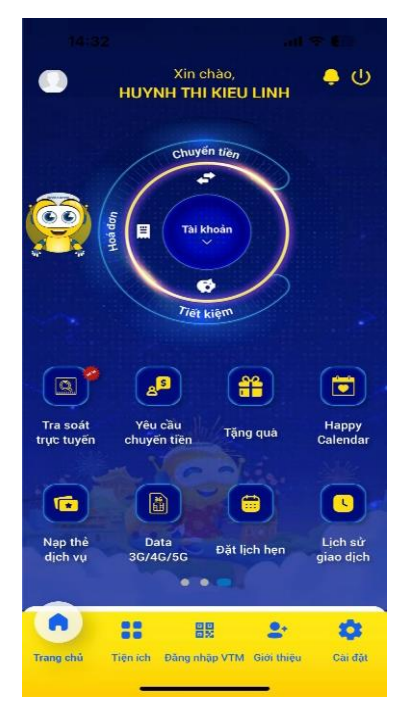

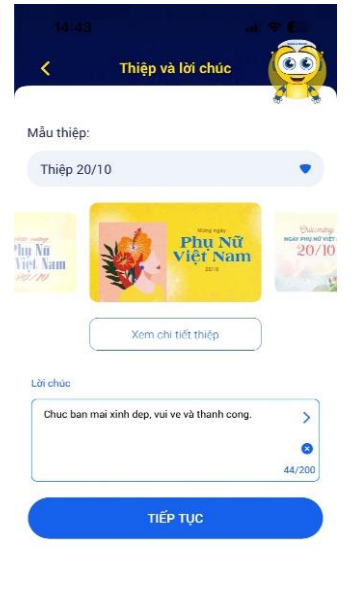

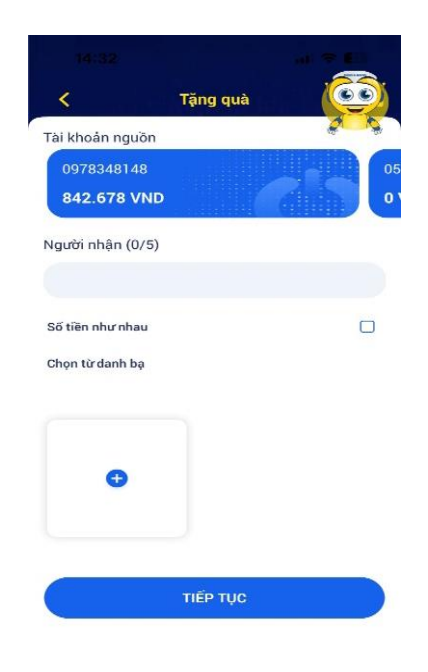

**Bước 1:** Tại màn hình giao dịch chọn tính năng Tặng quà

**Bước 2:** Chọn mẫu thiệp và lời chúc có sẵn hoặc tự tạo lời chúc theo sở thích

**Bước 3:** Chọn TKTT nguồn và thêm người nhận

- Click + để thêm thông tin người nhận, tối đa 5 người nhận/giao dịch
- Tick chọn Số tiền như nhau để số tiền tặng cho người nhận nhập đầu tiên sẽ áp dụng lại cho tất cả người nhận

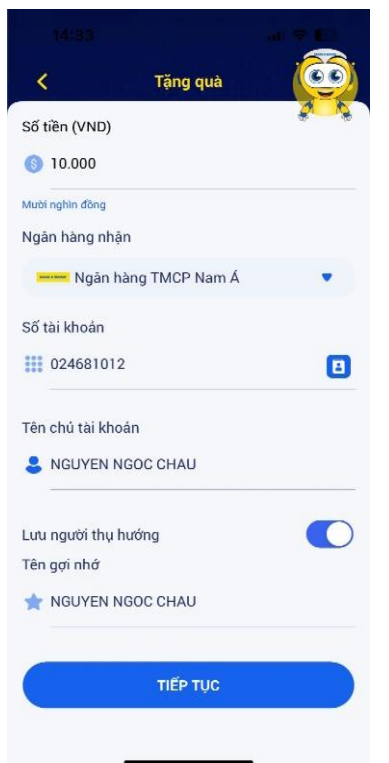

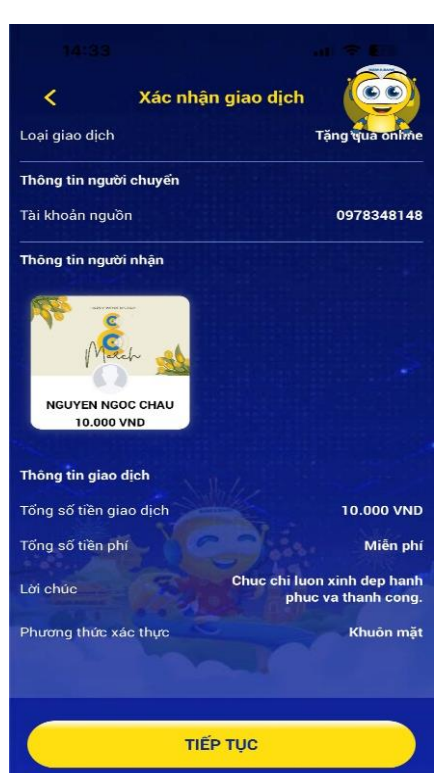

**Bước 6**: Xác thực giao dịch bằng phương thức đang sử dung

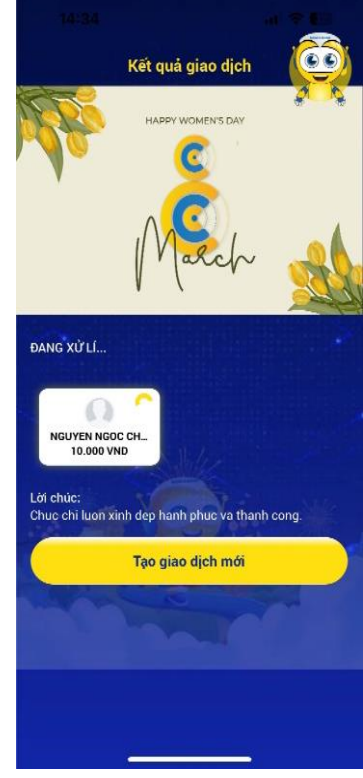

**Bước 7:** Giao dịch thành công, click "Tạo giao dịch mới" nếu muốn khởi tạo 1 giao dịch tặng quà mới.

- open banking  $Q$   $\alpha$   $P$   $\alpha$   $Q$ en to  $1<sup>7</sup>$  $\blacksquare$  $\bigoplus$ G.  $\begin{picture}(180,10) \put(0,0){\line(1,0){10}} \put(10,0){\line(1,0){10}} \put(10,0){\line(1,0){10}} \put(10,0){\line(1,0){10}} \put(10,0){\line(1,0){10}} \put(10,0){\line(1,0){10}} \put(10,0){\line(1,0){10}} \put(10,0){\line(1,0){10}} \put(10,0){\line(1,0){10}} \put(10,0){\line(1,0){10}} \put(10,0){\line(1,0){10}} \put(10,0){\line($ ,<br>số đen huyển tiềi<br>Quốc tế Á 쏥  $\blacksquare$  $\bullet$ nda bida ịch sử g Nạp tiền<br>TKGT ETC tiền gần đây © HUYNH THI KIEU LINH NGUYEN NGOC CHAU NGUYEN NGOC DUNG NGUYEN NGOC CHAU **CO**<br>Tiện lới **Pinetree** 37 NAMABANK Chính thức  $\frac{2}{10}$ kết nối
- **3. Tặng quà trên Open Banking Web**

**Bước 4:** Nhập thông tin

Nhập số tiền và số tài khoản người nhận, có thể chọn lưu người thụ hưởng để sử dụng

TKTT nhận

cho những lần sau

**Bước 1:** Tại màn hình giao dịch chọn tính năng Tặng quà

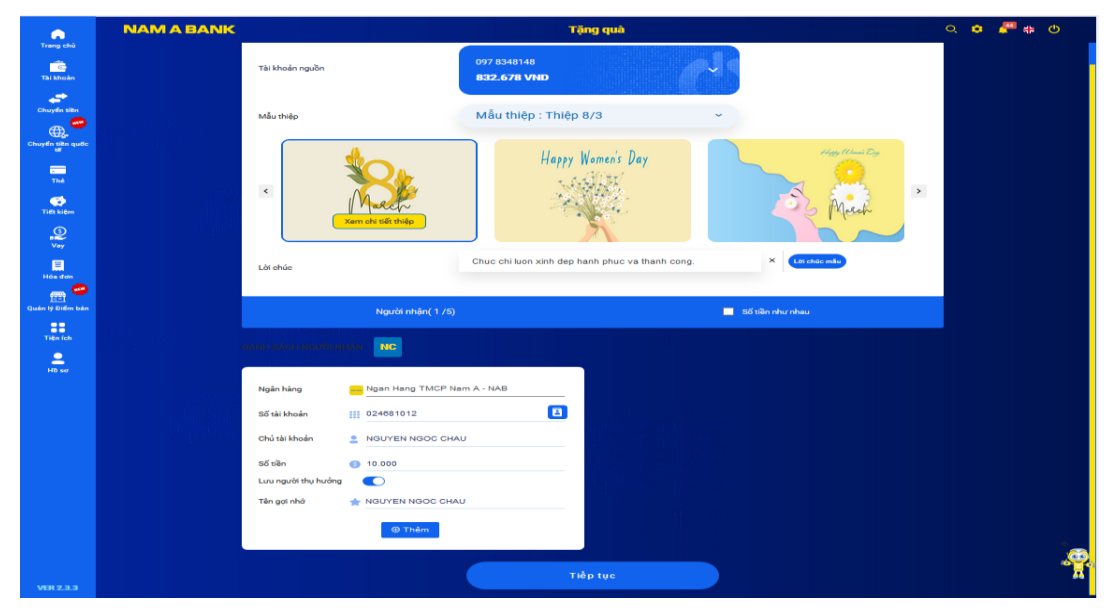

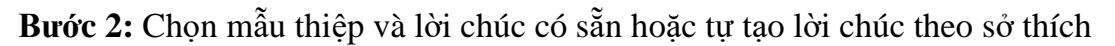

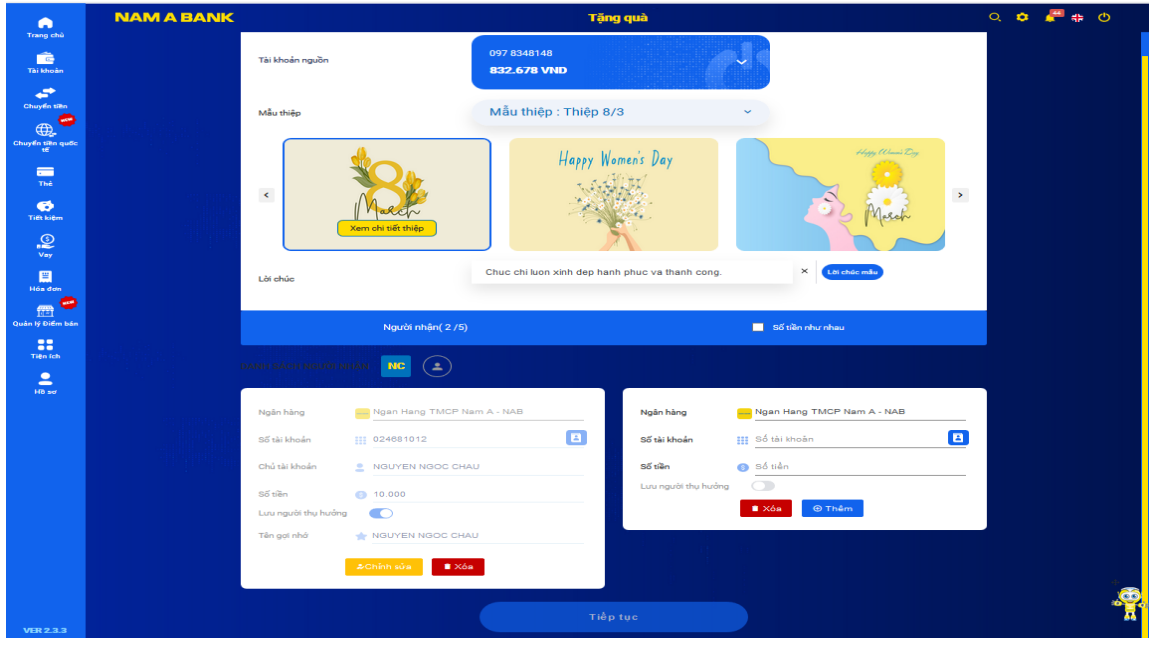

#### **Bước 3:**

- Chọn tài khoản sẽ trích tiền để tặng
- Nhập thông tin người nhận
- Click Thêm để thêm người nhận hoặc Xóa để bỏ bớt người nhận, có thể thêm cùng lúc 5 người nhận trong 1 giao dịch tặng quà.
- Click chỉnh sửa để thay đổi thông tin người nhận

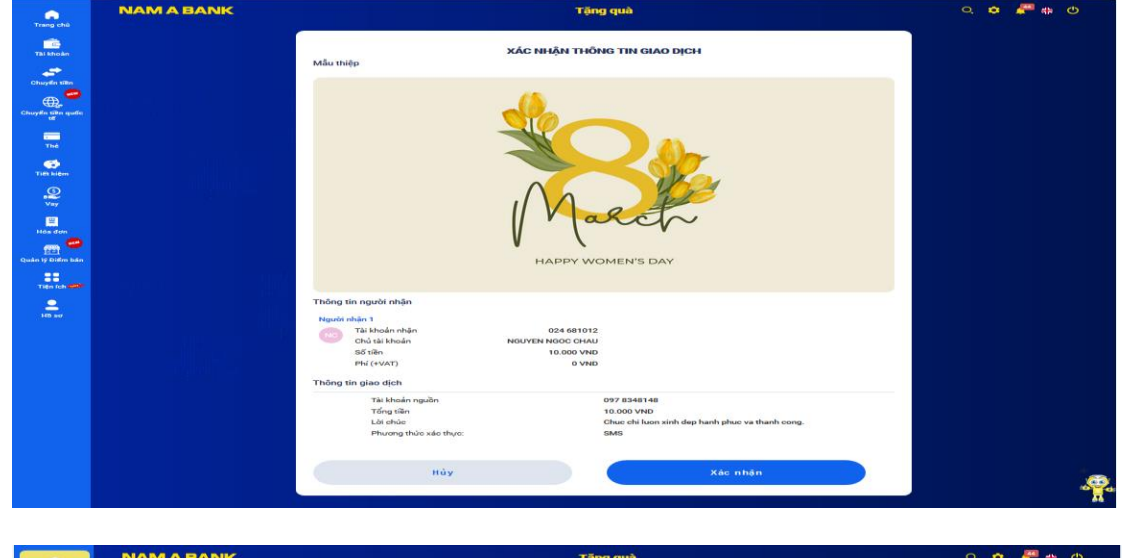

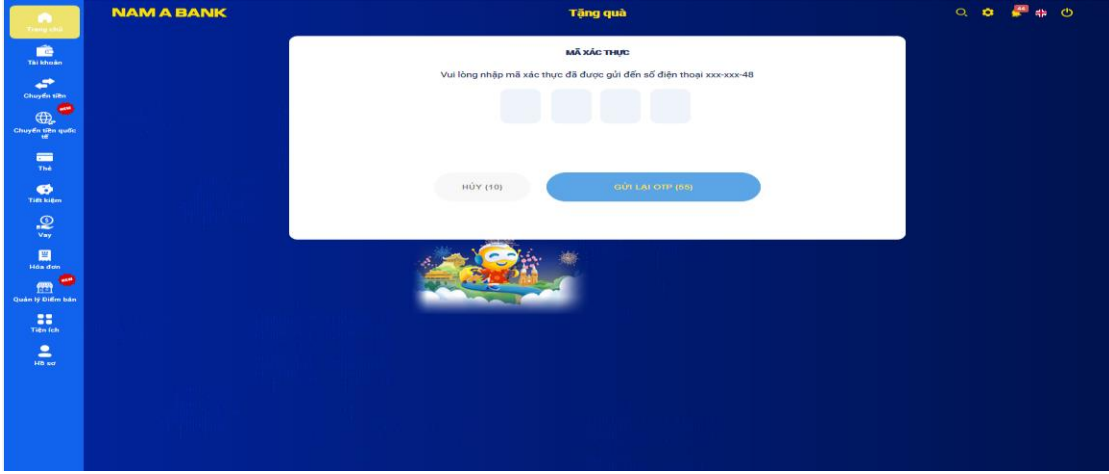

**Bước 4**: Xác thực giao dịch

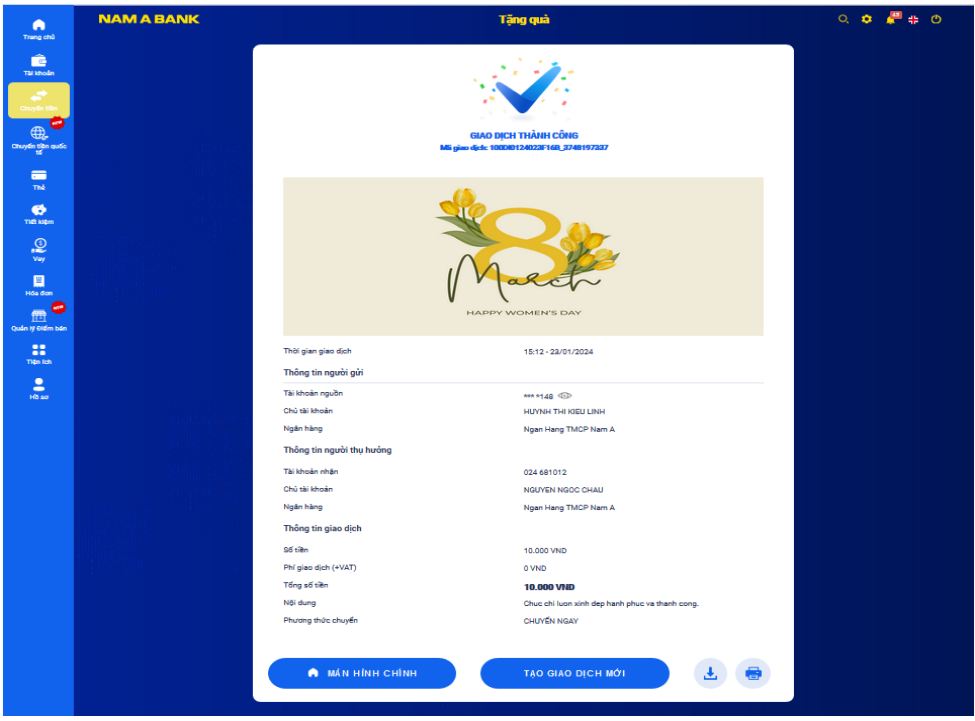

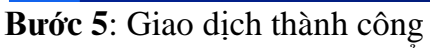

- Click Tạo giao dịch mới để tạo mới giao dịch tặng quà
- Click Màn hình chính để trở về màn hình chính